**KANE COUNTY Office of Emergency Management**

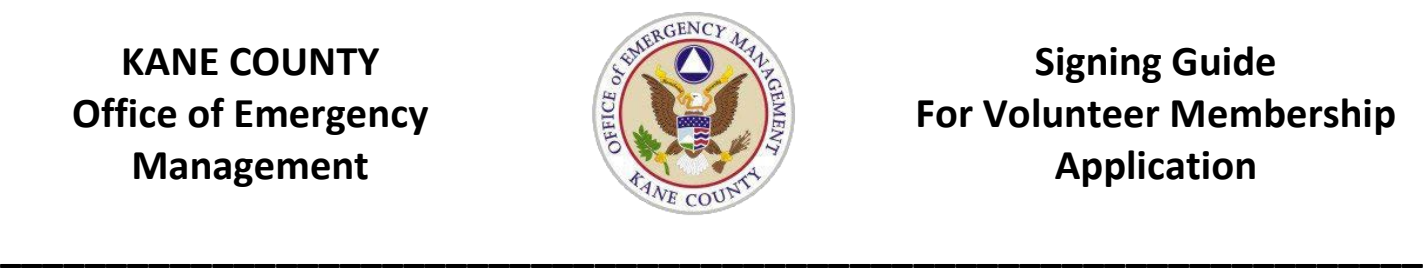

**Signing Guide For Volunteer Membership Application**

## **STEP 1:** *When the form is completed and you are ready to sign, select the Fill & Sign option from the adobe menu that resides on the right side of the page.*

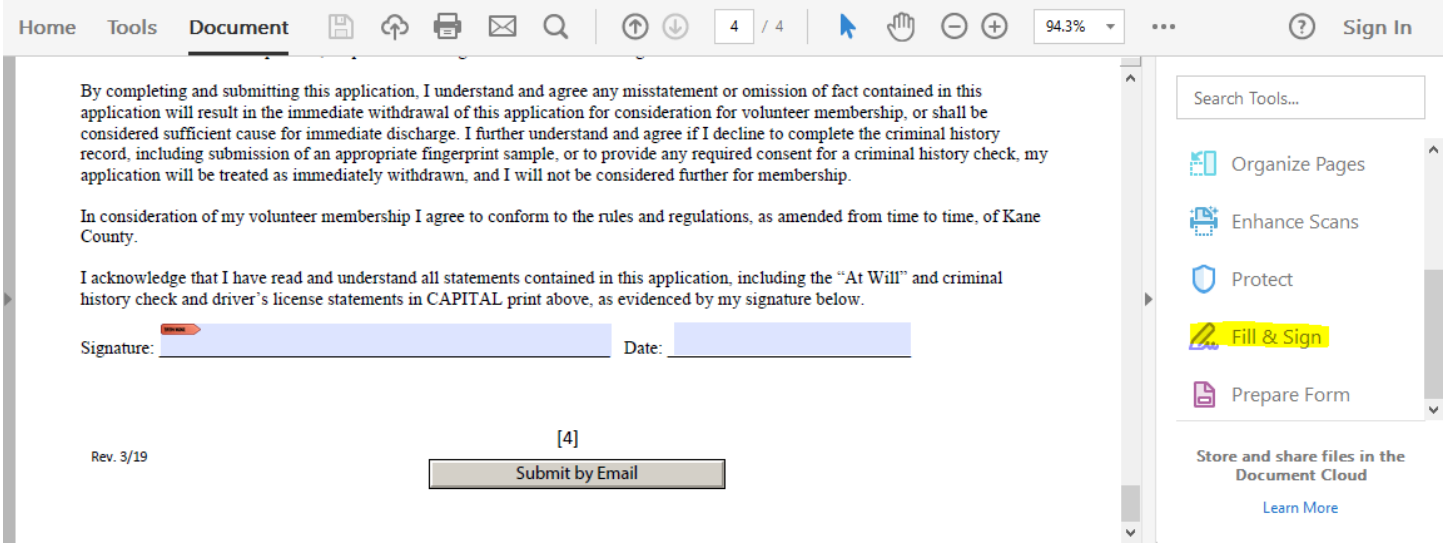

**STEP 2:** *After selecting the Fill & Sign option from the Adobe menu in step 1, a ribbon menu will appear at the top of the page with a Sign Icon displayed. Click on this icon to create a signature.*

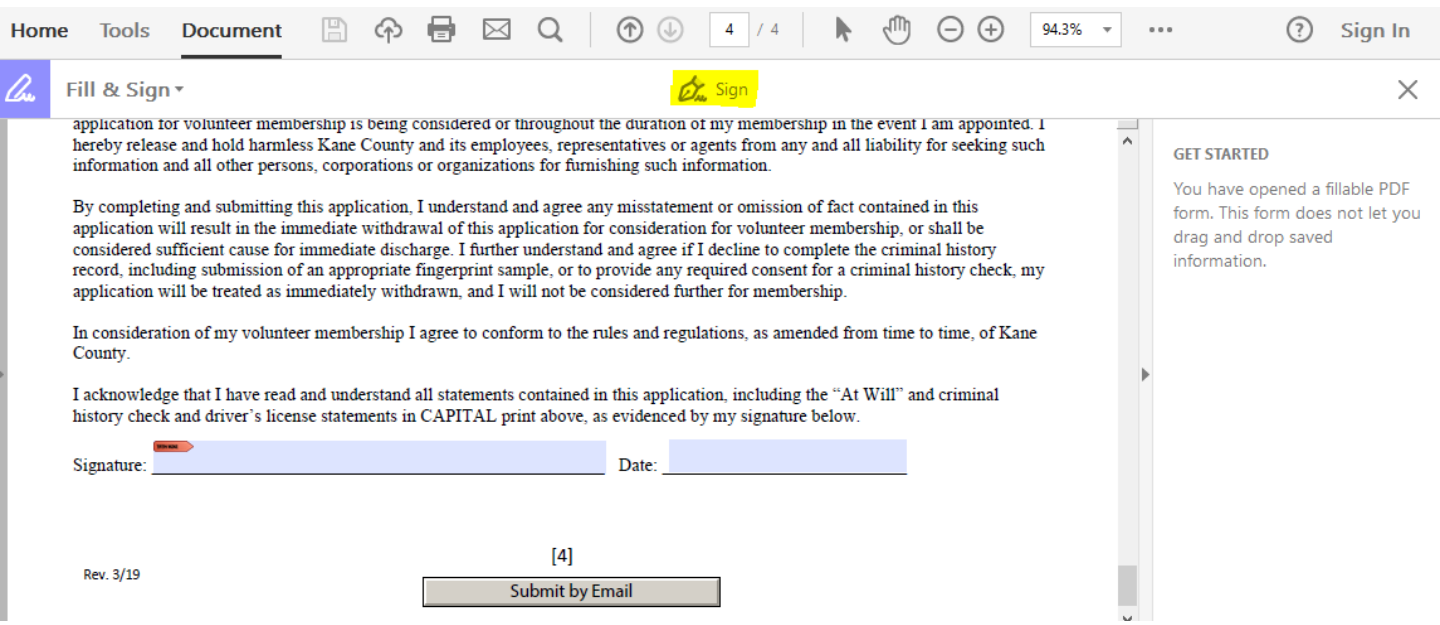

## **STEP 3:** *Click on the 'Add Signature' option.*

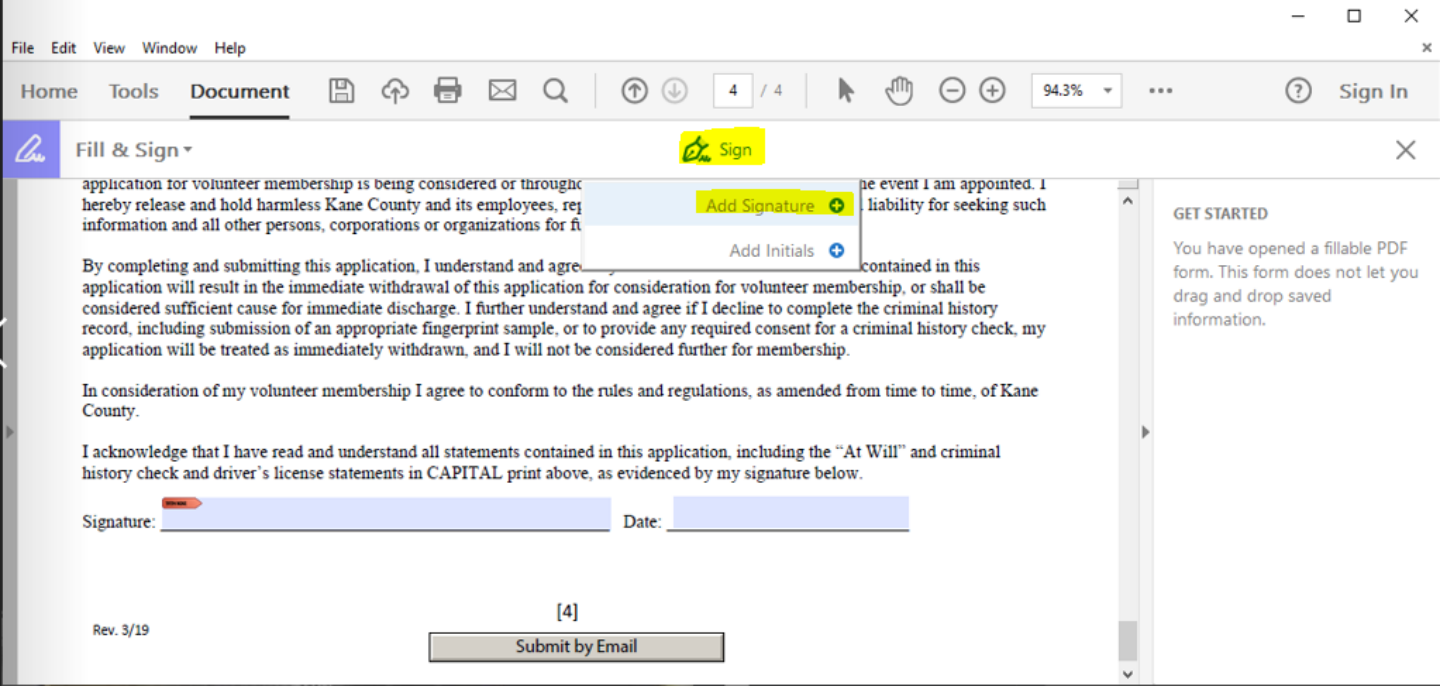

**STEP 4:** *Then follow the prompts to create a signature and apply it.*

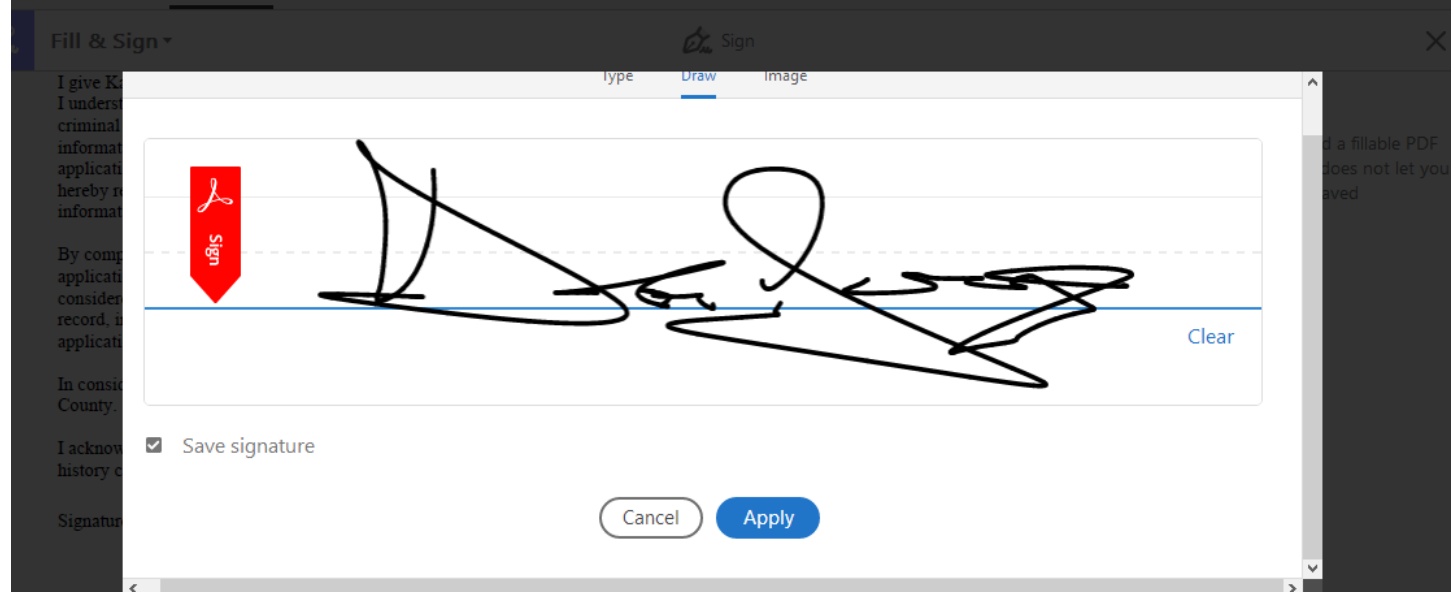

## **STEP 5:** *Once your signature is created, drag and drop it on the signature line at the end of the application.*<br>File Edit View Window Help

 $\times$ 

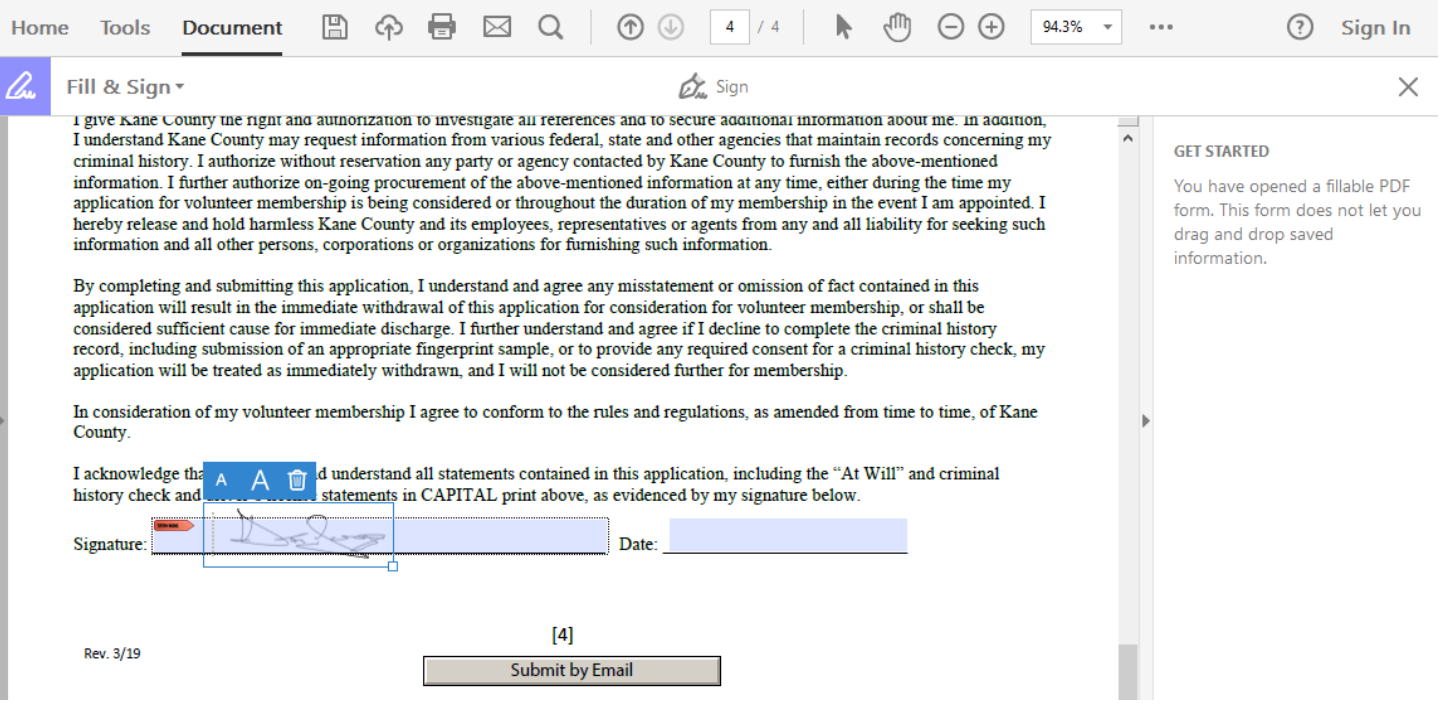

**STEP 6:** *Finally, select today's date and submit the form.*